# **Missouri State**

## **Finance Dashboard - My Finance Query**

#### **Multi Year Query User Guide - for Grant only**

#### **Part I - Gaining Access**

1. Make sure you have authorized Fund/Organization (FOAPAL) access in Banner.

FOAPAL stands for six accounting elements of finance data in Banner: Fund, Organization, Account, Program, Activity and Location. FOAPAL authorization can also be called Fund-Organization Access. In Banner, all access to the (University and Foundation) Finance data is based on the Fund/Organization Access that has been authorized/established for an individual. You must have (Approver, Originator or View) access to a Fund/Organization before you can create any query.

To request "Approver" access, submit a [FOAPAL Authorization -](https://dynamicforms.ngwebsolutions.com/casAuthentication.ashx?InstID=d36cd053-4b68-4de5-983e-13080da05558&targetURL=https%3A%2F%2Fdynamicforms.ngwebsolutions.com/Submit/Start/5ee3c928-fe3a-49eb-9d4b-2a2371e5e00d?SSO=N) Approver Request. This form can be used to replace approver access.

To request "Originator" or "View Only" access, submit a [FOAPAL Authorization -](https://mis.missouristate.edu/Finance/foapAuth/create) [Originator/View](https://mis.missouristate.edu/Finance/foapAuth/create) Request.

If necessary, you may run [Fund & Organization Access](https://www.missouristate.edu/FinancialServices/fund-and-organization.htm) Report reprot to check access for you or others. [What does Approver, Originator or View Access mean?](https://www.missouristate.edu/FinancialServices/foapal-authorization-request.htm)

2. Access Finance Dashboard **My Finance Query** Options.

From the **Work Resources** tab of [My Missouri State,](https://my.missouristate.edu/) click on **Finance Dashboard** to start.

Or in the **NEW My Missouri State Portal**, use the **Discover** tool from the main menu and search "Finance", select **Finance Resources** card and click on **Finance Dashboard** to start.

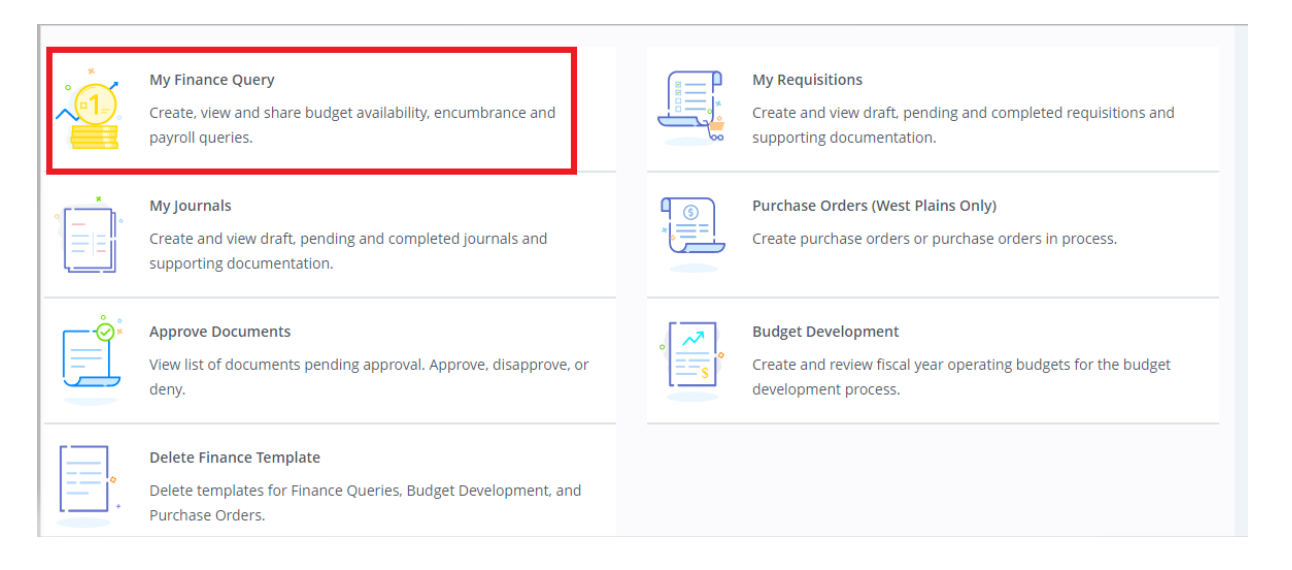

### **Part II - Create a Multi-Year Query**

1. From **My Finance Dashboard** click on **My Finance Query** to start.

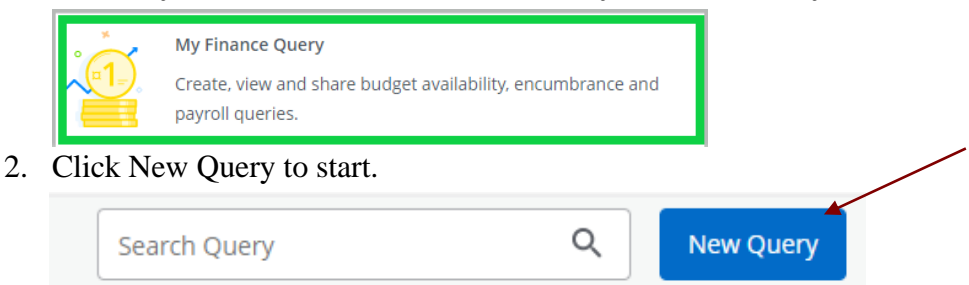

3. Determine how you want to run your budget query by selecting the query type: **Multi Year Query.**

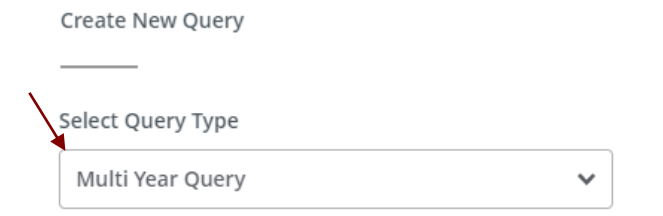

4. Select or Search Available Values within each field for your report. Grant code is required for this report. You may leave the organization code blank.

 $\boldsymbol{\times}$ 

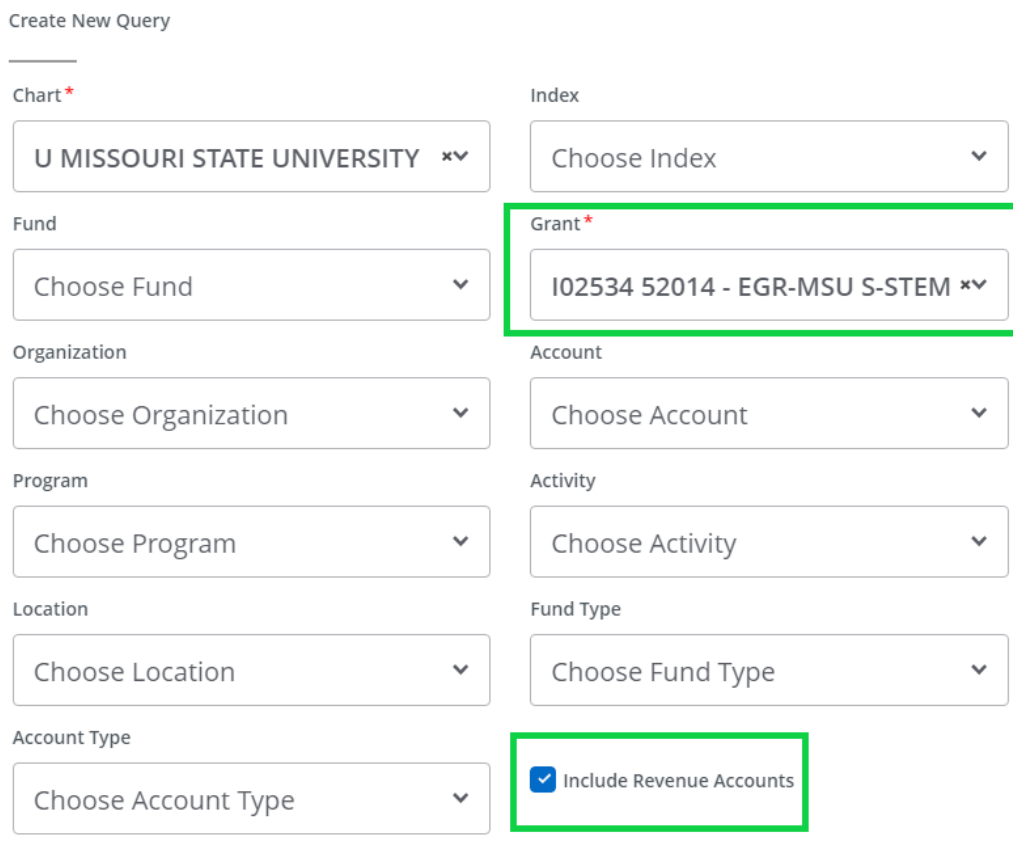

5. Select running **date range**. System will populate the starting and ending date of a grant automatically, you may change the date range. Select **columns** to be included in your report and click **Submit.**

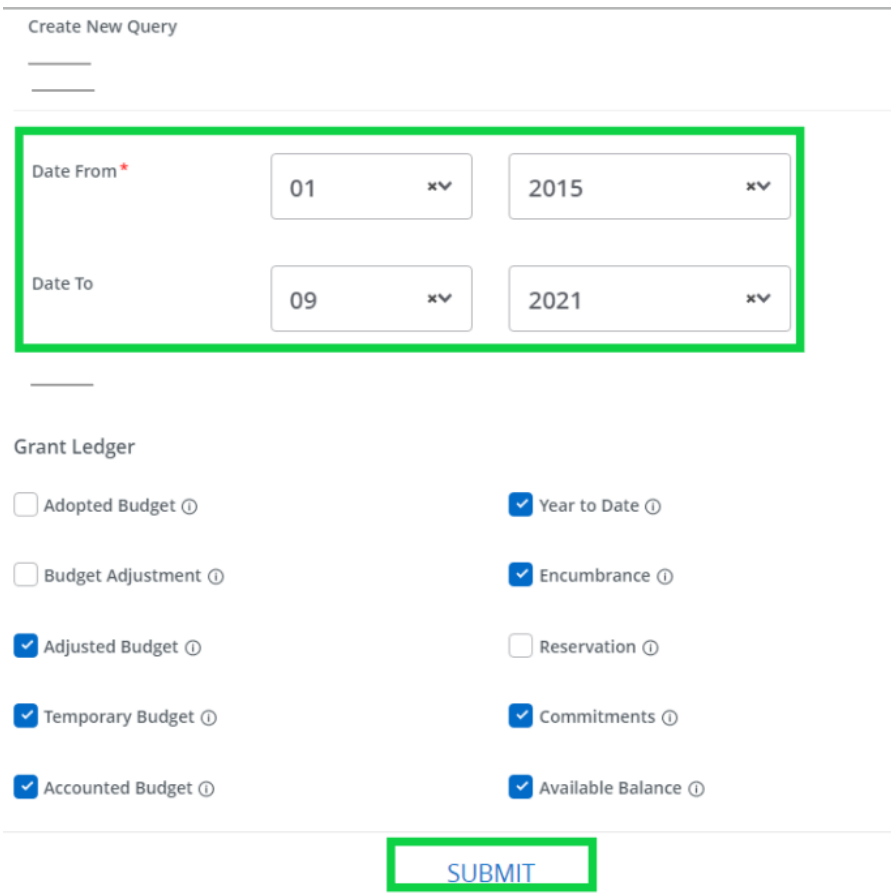

#### 6. View Query Results

#### Click on linked amounts to view details of reported amounts.

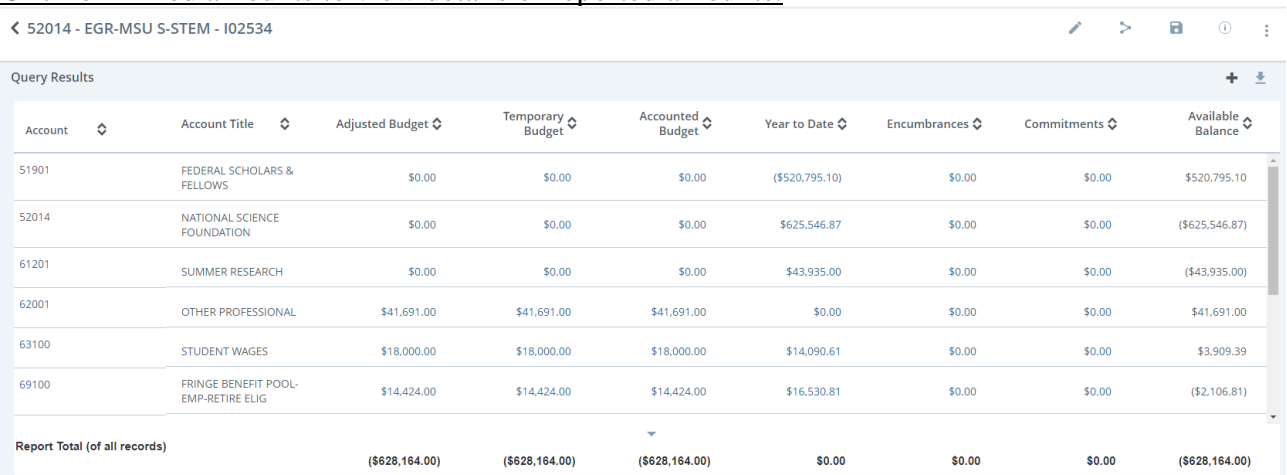

7. Compute additional column amount if desired by clicking the "+" sign on the up right corner.

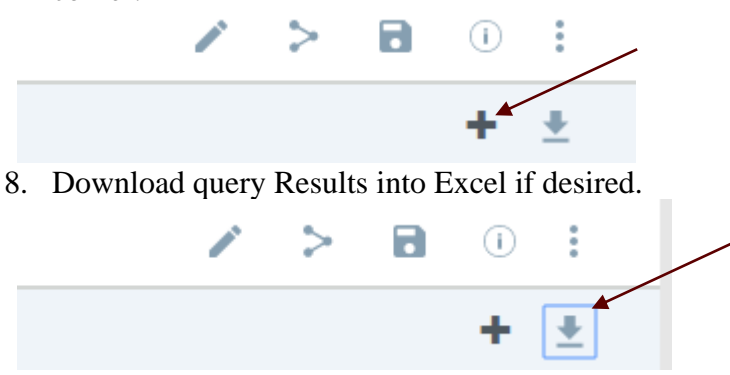

9. Use "Edit Query" button to modify the values if needed. Use "Share Query" button to share the report if needed. Use the "Save" button to save the report if needed.

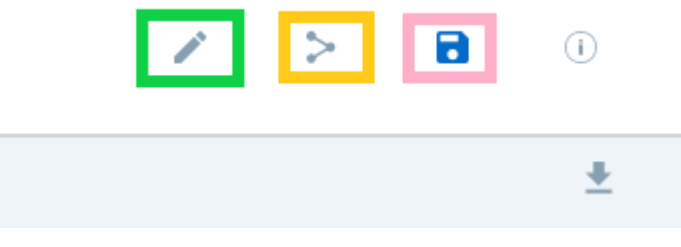

### **Part III - Drill Down Feature**

All queries have the feature to let you drill down to see the detail of the document such as its back-up (supporting) document in BDM except Budget Quick Query & Payroll Expense Detail Query.

Click on the any amount from your query, it opens a new page with detail line items.

| $\frac{\text{FY23/PD14}}{\text{Commitments}}$<br>FY23/PD14 Accounted<br>← Budget<br>FY23/PD14 Year to 0<br>≎<br><b>Account Title</b><br>≎<br>Account<br>Date | $+ 1$                            |        |        |        |             |                 | <b>Query Results</b> |
|----------------------------------------------------------------------------------------------------|----------------------------------|--------|--------|--------|-------------|-----------------|----------------------|
|                                                                                                    | FY23/PD14 Available ♦<br>Balance |        |        |        |             |                 |                      |
| 734                                                                                                    | \$59,509.00                      | \$0.00 | \$0.00 | \$0.00 | \$59,509.00 | <b>SERVICES</b> |                      |
| SVC-EQUIP REPAIRS & MAINT-<br>\$0.00<br>\$3,215.00<br>\$0.00<br>\$0.00<br>73403<br><b>COMPUTERS</b>                                                          | ( \$3,215.00)                    |        |        |        |             |                 |                      |
| \$0.00<br>\$12,092.28<br>\$0.00<br>\$0.00<br><b>SVC-OFFICE OUTSIDE</b><br>73411                                                                              | (\$12,092.28)                    |        |        |        |             |                 |                      |
| SVC-PRINTING, BINDING &<br>\$0.00<br>\$5,698.58<br>\$0.00<br>\$0.00<br>73415<br><b>PHOTOS</b>                                                                | ( \$5,698.58)                    |        |        |        |             |                 |                      |
| SVC-PROFESSIONAL-AUDITING &<br>\$0.00<br>\$9,500.00<br>\$0.00<br>\$0.00<br>73416<br><b>ACCTNG</b>                                                            | ( \$9,500.00)                    |        |        |        |             |                 |                      |
| \$0.00<br>\$0.00<br>SVC-PROFESSIONAL-OTHER<br>\$400.00<br>\$0.00<br>73420                                                                                    | ( \$400.00]                      |        |        |        |             |                 |                      |
| SVC-TELECOMMUNICATIONS-<br>\$0.00<br>\$0.00<br>\$8,012.10<br>\$0.00<br>73424<br>LOCAL                                                                        | ( \$8,012.10)                    |        |        |        |             |                 |                      |

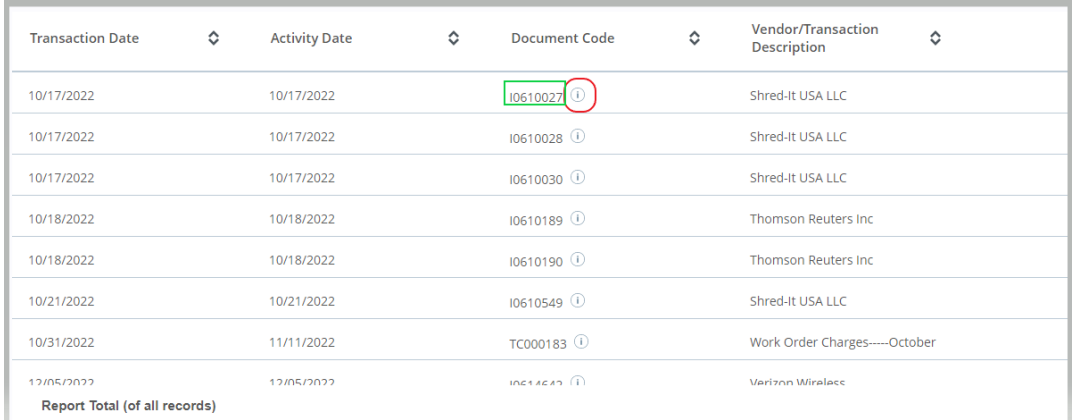

If you click on the document number (example I0610027), it opens the PDF of the document:

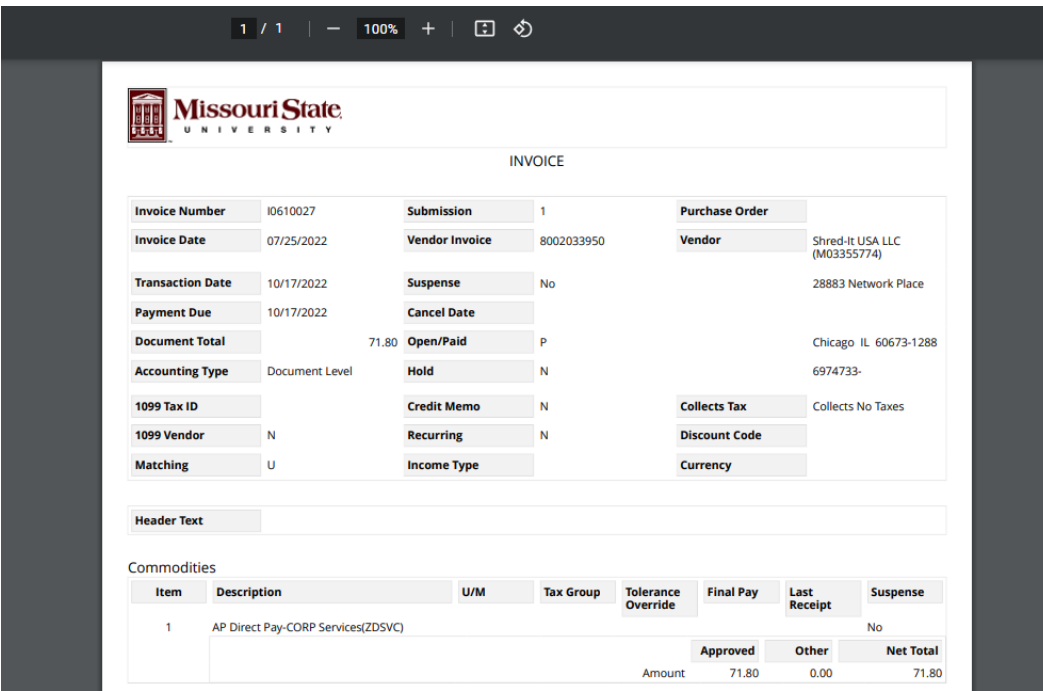

If you click on the circle button  $\mathbb{O}$ , it opens a new window where it give you the link to the backup documents for this document.

You must have access to ALL fund-organization on this document for you to be able to view the back-up document. If not, you will get error message saying the access is denied. Contact your budget officer or cost center budget analyst for assistance. To check to see what fundorganizaiton access you have, run Budget Access by Fund and Organiation at this page: <https://www.missouristate.edu/FinancialServices/fund-and-organization.htm>

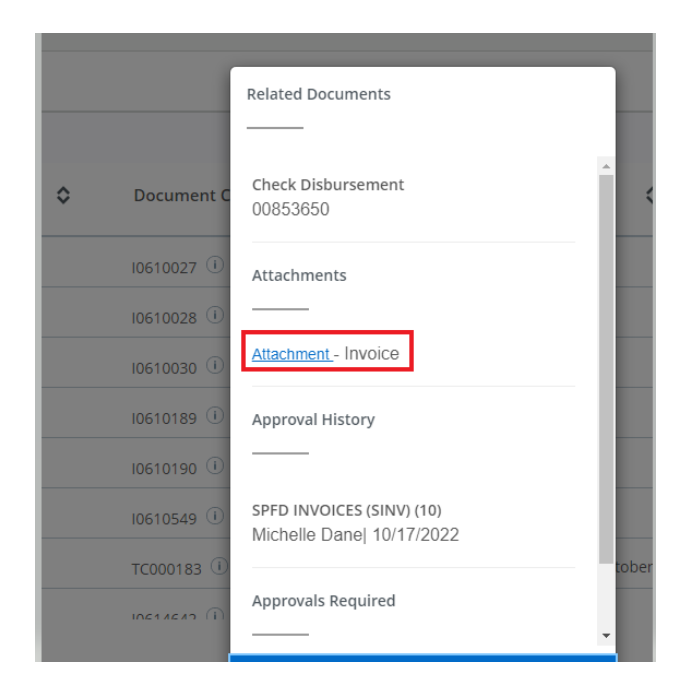

Click on the Attachment button, it opens the backup document in BDM.

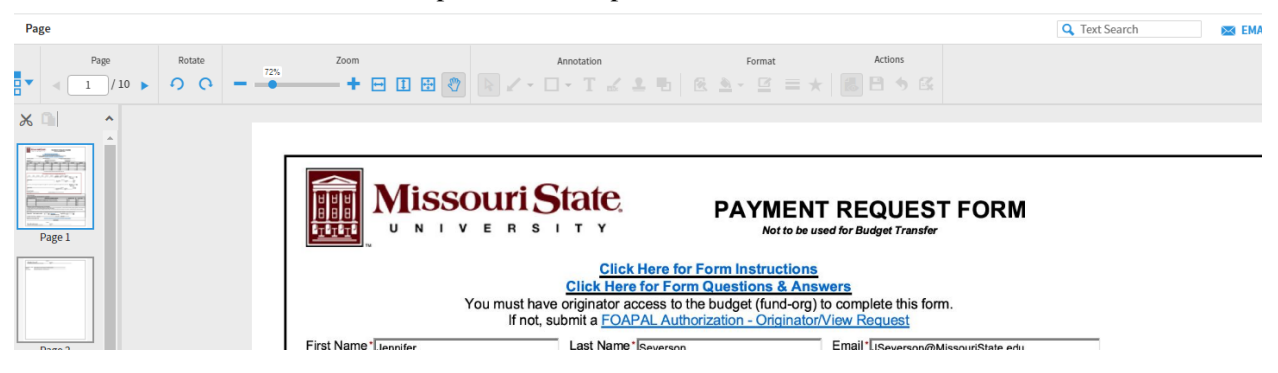